## **ACCESO A LA COMUNIDAD "CENTRO ATENCIÓN AL ESTUDIANTE UNED – PERSONAL"**

Generalmente, pinchando en el enlace que os notifica que existe una novedad, y autentificándose será suficiente, pero si queréis entrar directamente, hay que seguir los siguientes pasos:

1º Entrar en la página web: http://www.innova.uned.es

2º Se nos abrirá una ventana en la que pincharemos en el botón "Entrar en ALF"

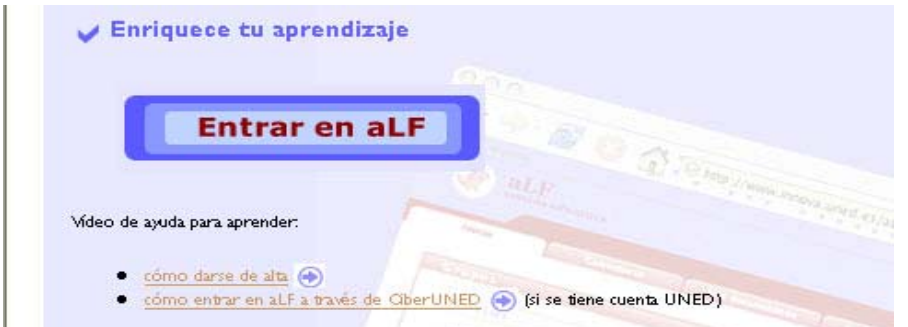

3º En la nueva pantalla, entraremos en ALF, pinchando a la **izquierda**, "entrar en ALF a través de CiberUNED".

**AAA** 

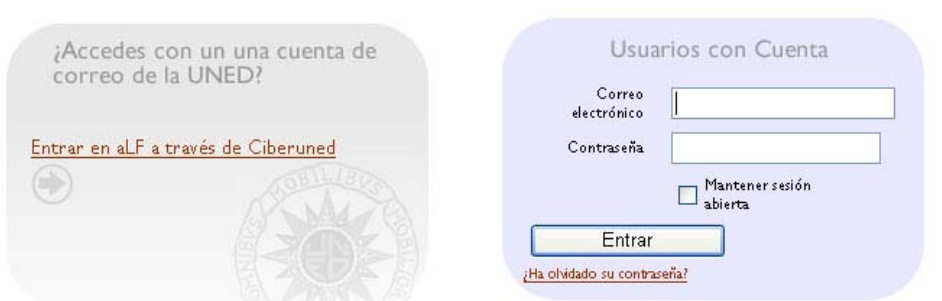

(Las notificaciones que recibamos en nuestro correo desde la plataforma traerán una dirección URL, de enlace, http://www.innova.uned.es/dotlrn/clubs/centroatencinalestudianteunedcentrosasociados/onecommunity?page\_num=0 pinchando en ella, apareceremos en la ventana que nos muestra este paso 3)

4º Esto nos lleva a la página de autentificación de CiberUNED, donde introducimos el correo electrónico y la contraseña. Una vez autentificados nos aparece la pantalla de la plataforma ALF. A la derecha en [Alta / Baja de un grupo o comunidad ] veréis las comunidades en las que estais dados de alta.

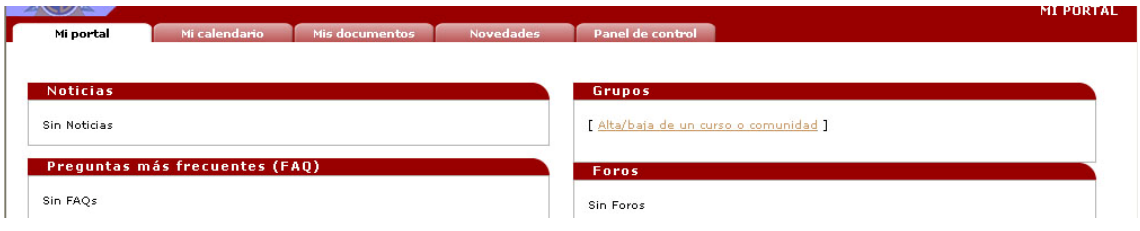